## Unit 14 Tennis Court Program

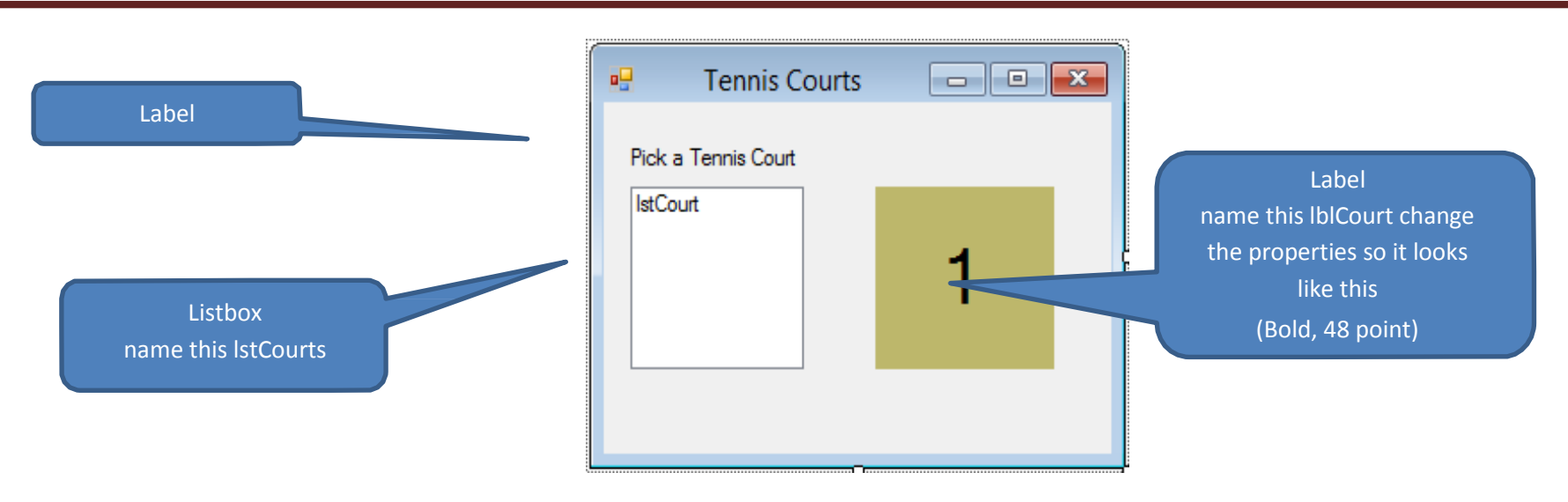

**Now for the code –**

```
First we define our global variables.
```

```
' Global Variables
Dim CourtNumbers() As Int32 = \{1, 2, 3, 4\}Dim CourtColours() As String
```
*Now add this code to the form load event handler. (Double click on the form in the designer to create the code stub)*

```
' Initialise the colours array
CourtColours = New String() {"Red", "Blue", "Green", "Pink"}
' Clear the listbox
lstCourt.Items.Clear()
For Each Court As Int32 In CourtNumbers 
    lstCourt.Items.Add("Court " + Court.ToString)
Next
' Select the first court 
letCount, SelectedIndex = <math>\theta</math>
```
*Now add this code to the list box selectedindexchanged event handler. (Again double click on the list box control in the designer to create the code stub)*

```
Dim SelectedCourt As Int32 = lstCourt.SelectedIndex 
labCourt.Text = SelectedCourt.ToString
labCourt.BackColor = Color.FromName(CourtColours(SelectedCourt))
```
*Clear any syntax errors then run the program. When you click on a court number in the list box, the court number should show in the large label and the colour should change.*

*Extension.*

*Add more court numbers and corresponding colours.* 

*Advanced. Use a color dialogue box to pick a color.*